# brother

# Příručka připojení k webu

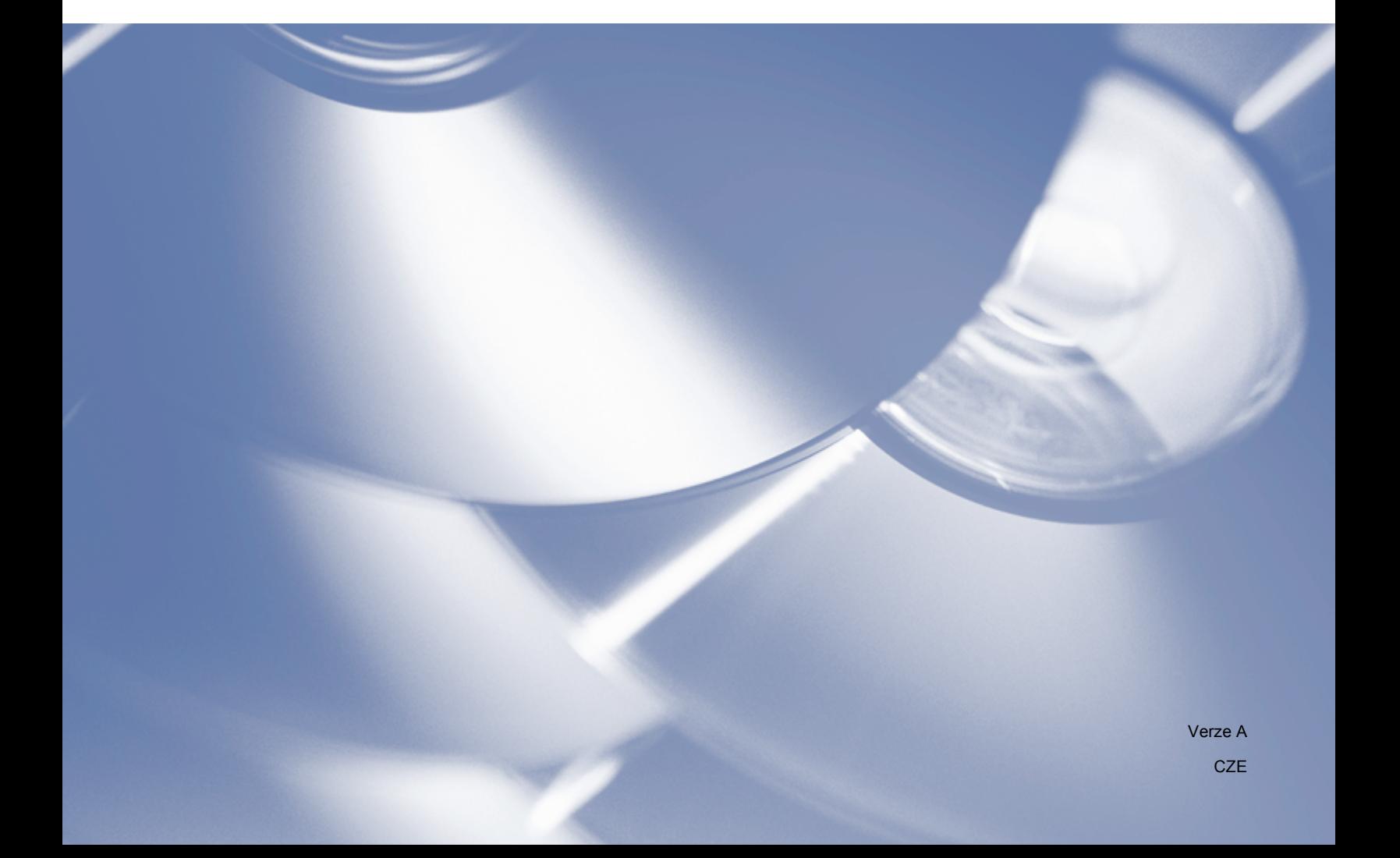

# **Příslušné modely**

Tato Příručka uživatele se vztahuje na následující modely:

HL-3180CDW/DCP-9015CDW/9020CDN/9020CDW/MFC-9130CW/9140CDN/9330CDW/9340CDW

### **Definice poznámek**

V celé příručce uživatele používáme následující ikonu:

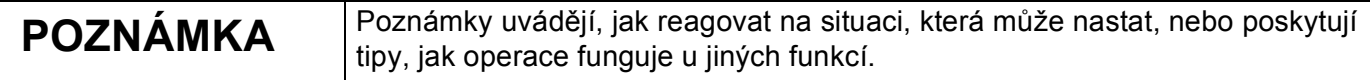

## **Ochranné známky**

Brother je ochranná známka společnosti Brother Industries, Ltd.

Flickr je registrovaná ochranná známka společnosti Yahoo! Inc.

Google Drive a Picasa Web Albums jsou ochranné známky společnosti Google, Inc. Použití těchto ochranných známek je předmětem oprávnění společnosti Google.

Evernote je ochranná známka společnosti Evernote Corporation a její použití chrání licence.

Microsoft a Windows jsou registrované ochranné známky společnosti Microsoft Corporation v USA a dalších zemích.

Apple a Macintosh jsou ochranné známky společnosti Apple Inc. registrované v USA a jiných zemích.

Jednotlivé společnosti, jejichž programové aplikace jsou uvedeny v této příručce, mají specifické licenční smlouvy na daný program podle vlastních programů ochrany autorských práv.

**Jakékoliv obchodní názvy a názvy výrobků společností objevující se ve výrobcích společnosti Brother, souvisejících dokumentech nebo jakýchkoliv jiných materiálech, jsou všechny registrovanými ochrannými známkami příslušných společností.**

# **DŮLEŽITÁ POZNÁMKA**

- Navštivte prosím do centrum podpory Brother Solutions Center na<http://solutions.brother.com/>klepněte na Manuals (Návody) na stránce vašeho modelu pro stažení dalších návodů.
- Některé modely nejsou k dispozici ve všech zemích.
- Tato dokumentace se vztahuje na modely MFC, DCP a HL. Kdekoliv se v této příručce uživatele objeví odkaz na "MFC", "MFC-xxxx" znamená "DCP/HL-xxxx".

©2015 Brother Industries, Ltd. Všechna práva vyhrazena.

# **Obsah**

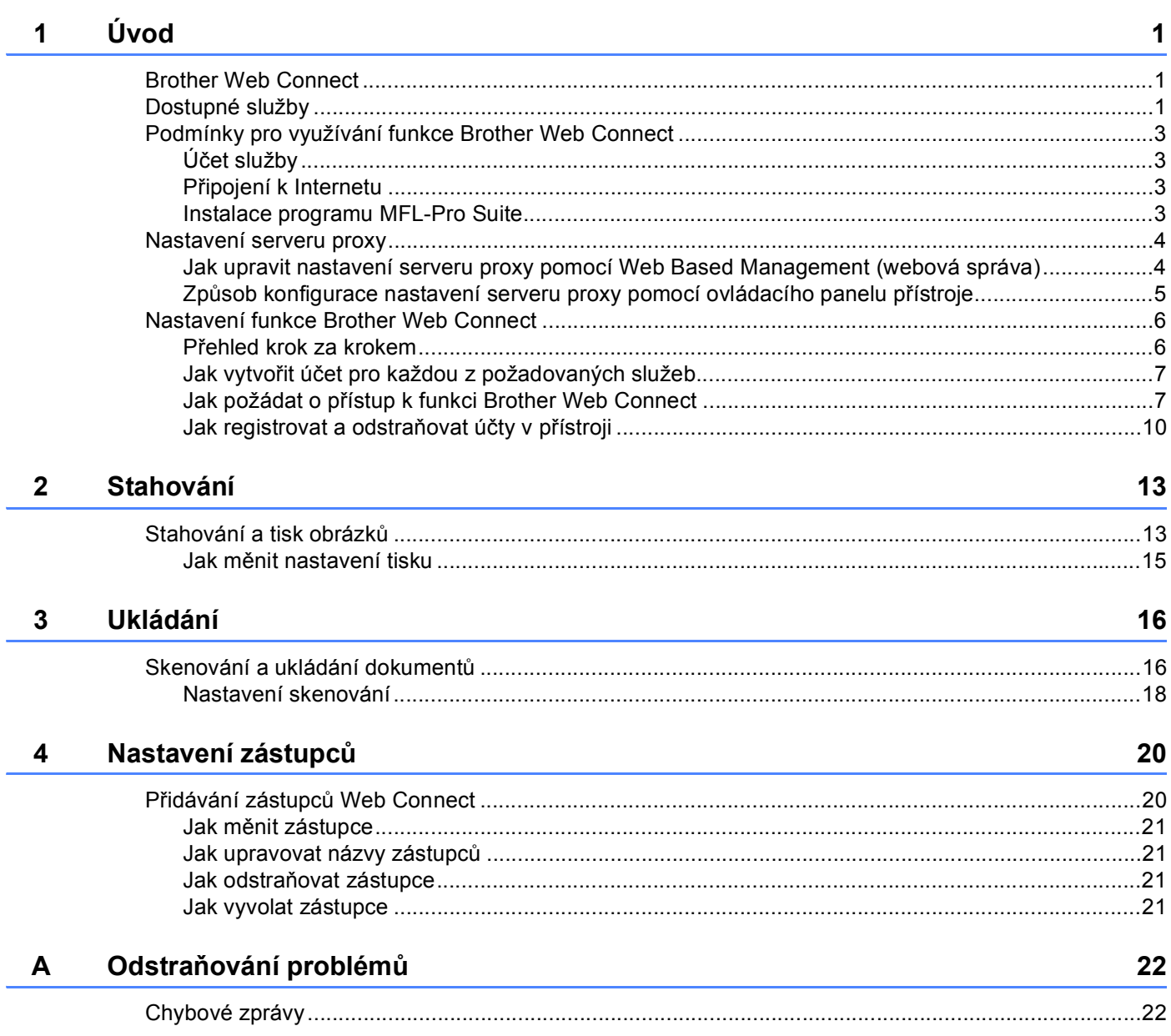

# <span id="page-3-1"></span><span id="page-3-0"></span>**Brother Web Connect**

Některé webové stránky poskytují služby, které umožňují uživatelům ukládat a prohlížet obrázky a soubory na webových stránkách. Přístroj Brother může skenovat obrázky a uložit je do těchto služeb, a také tisknout obrázky, které jsou již uloženy.

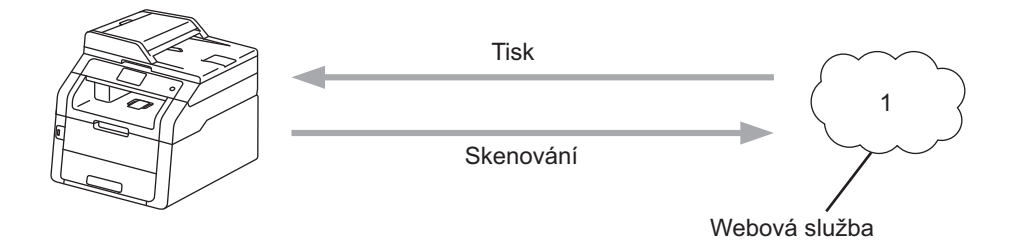

**1 Fotografie a dokumenty**

### <span id="page-3-2"></span>**Dostupné služby <sup>1</sup>**

Tyto služby jsou přístupné z vašeho přístroje Brother:

Picasa Web Albums™

Picasa Web Albums™ je on-line služba pro sdílení fotografií. Obrázky lze ukládat, organizovat do alb a sdílet s ostatními uživateli.

URL:<http://picasaweb.google.com/>

■ Google Drive™

Google Drive™ je on-line služba pro editaci a sdílení dokumentů.

URL:<http://drive.google.com/>

 $\blacksquare$  Flickr<sup>®</sup>

Flickr<sup>®</sup> je on-line služba pro sdílení fotografií. Obrázky lze ukládat, organizovat do alb a sdílet s ostatními uživateli.

URL:<http://www.flickr.com/>

■ Facebook

Facebook je sociální síť, která také umožňuje ukládat a sdílet obrázky s ostatními uživateli.

URL:<http://www.facebook.com/>

Evernote<sup>®</sup>

Evernote® je on-line služba pro ukládání a správu souborů.

URL:<http://www.evernote.com/>

**Dropbox** 

Dropbox je on-line služba pro ukládání, sdílení a synchronizaci souborů.

URL:<http://www.dropbox.com/>

■ OneDrive

On-line služba pro ukládání, sdílení a správu souborů.

URL:<https://onedrive.live.com>

■ Box

Box je on-line služba pro editaci a sdílení dokumentů.

URL:<http://www.box.com/>

Podrobnosti o každé z těchto služeb naleznete na internetových stránkách příslušných služeb.

Následující tabulka popisuje, které typy souborů je možné použít s jednotlivými vlastnostmi Brother Web Connect:

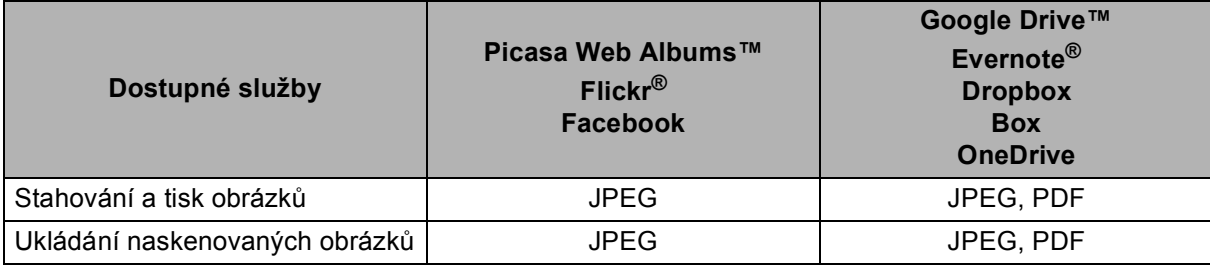

#### **POZNÁMKA**

(Pro Hong Kong, Taiwan a Koreu)

Funkce Brother Web Connect podporuje pouze názvy souborů napsané anglicky. Soubory pojmenované v místním jazyce nebudou staženy ani odeslány.

# <span id="page-5-0"></span>**Podmínky pro využívání funkce Brother Web Connect <sup>1</sup>**

#### <span id="page-5-1"></span>**Účet služby <sup>1</sup>**

Aby bylo možné používat funkci Brother Web Connect, musíte mít účet u požadované služby. Pokud ještě nemáte účet, použijte počítač pro přístup k webové stránce služby a vytvořte účet.

#### <span id="page-5-2"></span>**Připojení k Internetu <sup>1</sup>**

Aby bylo možné používat funkci Brother Web Connect, musí být váš přístroj Brother připojen k síti, která má přístup k Internetu, a to buď prostřednictvím pevného nebo bezdrátového připojení. Chcete-li se dozvědět informace o tom, jak správně připojit a konfigurovat přístroj,  $\rightarrow \rightarrow$  Stručný návod k obsluze.

Pro nastavení sítě, která používá server proxy, musí být přístroj také nakonfigurován pro použití serveru proxy (>> [Nastavení serveru proxy](#page-6-2) >> strana 4).

#### **POZNÁMKA**

Server proxy je počítač, který slouží jako prostředník mezi počítači bez přímého připojení k Internetu a Internetem.

#### <span id="page-5-3"></span>**Instalace programu MFL-Pro Suite <sup>1</sup>**

Počáteční instalace funkce Brother Web Connect vyžaduje počítač, který má přístup k Internetu a na kterém je již nainstalován program Brother MFL-Pro Suite. Je možné nainstalovat program MFL-Pro Suite (z dodaného instalačního disku CD-ROM) a nakonfigurovat přístroj tak, aby bylo možné tisknout v pevné nebo bezdrátové síti (>> Stručný návod k obsluze).

### <span id="page-6-2"></span><span id="page-6-0"></span>**Nastavení serveru proxy <sup>1</sup>**

Pokud síť používá server proxy, musí být na přístroji nakonfigurovány tyto informace o serveru proxy. Následující nastavení můžete konfigurovat pomocí ovládacího panelu přístroje, Web Based Management (webové správy) (webového prohlížeče) nebo BRAdmin Professional 3:

- Adresa serveru proxy
- Číslo portu
- Uživatelské jméno
- $\blacksquare$  Heslo

#### <span id="page-6-1"></span>**Jak upravit nastavení serveru proxy pomocí Web Based Management (webová správa) <sup>1</sup>**

#### **POZNÁMKA**

Doporučujeme prohlížeče Windows® Internet Explorer<sup>®</sup> 8.0/9.0 nebo Safari 5.0 pro Macintosh. Ať už používáte kterýkoliv z prohlížečů, vždy se přesvědčte, že je povolen JavaScript a cookies. Pokud používáte jiný webový prohlížeč, ujistěte se, že je kompatibilní s HTTP 1.0 a HTTP 1.1.

- 1 Spusťte svůj webový prohlížeč.
- Zadejte "http://machine's IP address/" do svého prohlížeče (kde "machine's IP address" je IP adresa vašeho přístroje).
	- Například: http://192.168.1.2/
- Standardně se nevyžaduje heslo. Zadejte heslo, pokud jste nějaké nastavili a stiskněte  $\rightarrow$ .
- d Klepněte **Network** (Síť).
- e Klepněte **Protocol** (Protokol).
- f Ujistěte se, že je **Proxy** zaškrtávací políčko zaškrtnuto a pak klepněte na **Submit** (Potvrdit).
- g Klepněte **Advanced Setting** (Pokročilá nastavení).
- Zadejte informace o serveru proxy.
- **9** Klepněte Submit (Potvrdit).

#### <span id="page-7-0"></span>**Způsob konfigurace nastavení serveru proxy pomocí ovládacího panelu přístroje <sup>1</sup>**

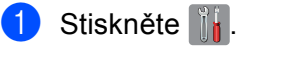

- 2 Stiskněte Vsechna nastav.
- **3** Přejeďte prstem nahoru nebo dolů nebo stisknutím  $\triangle$  nebo  $\nabla$  zobrazte  $\text{Sit}$ . Stiskněte Sit.
- 4 Přejeďte prstem nahoru nebo dolů nebo stisknutím ▲ nebo V zobrazte Nastaveni pripojeni webu. Stiskněte Nastaveni pripojeni webu.
- 5 Stiskněte Nastaveni proxy.
- **6** Přejeďte prstem nahoru nebo dolů nebo stisknutím  $\triangle$  nebo  $\nabla$  zobrazte Pripojeni proxy. Stiskněte Pripojeni proxy.
- <sup>7</sup> Stiskněte Zap..
- 8) Stiskněte volbu, kterou chcete nastavit, a potom zadejte informace o serveru proxy. Stiskněte OK.
- **9** Stiskněte ...

# <span id="page-8-0"></span>**Nastavení funkce Brother Web Connect <sup>1</sup>**

#### <span id="page-8-1"></span>**Přehled krok za krokem <sup>1</sup>**

Nastavení nakonfigurujte pomocí následujícího postupu:

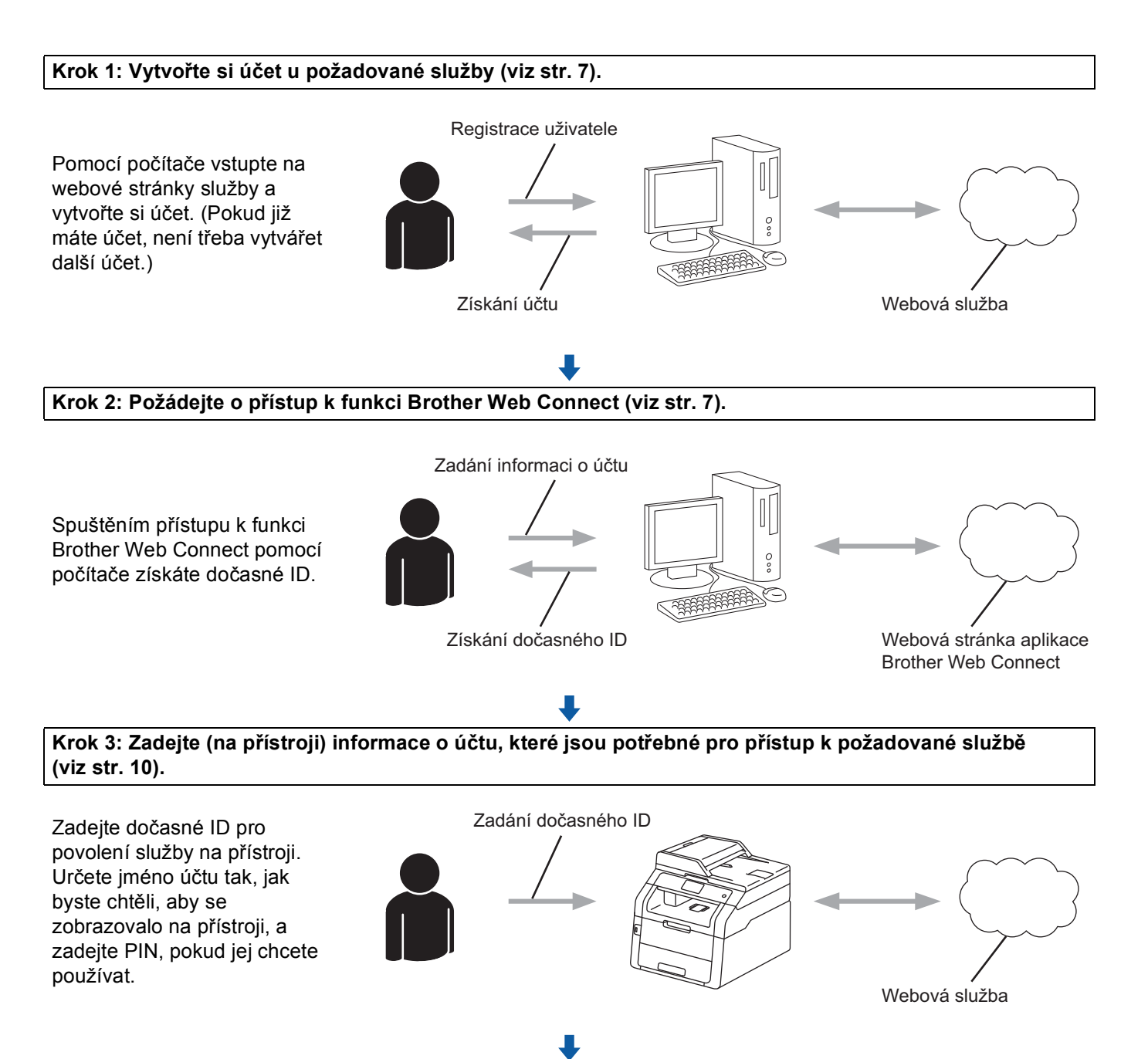

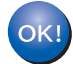

**Nyní je možné na přístroji službu používat.**

#### <span id="page-9-2"></span><span id="page-9-0"></span>**Jak vytvořit účet pro každou z požadovaných služeb <sup>1</sup>**

Aby bylo možné používat funkci Brother Web Connect pro přístup k on-line službě, musíte mít u příslušné on-line služby účet. Pokud ještě nemáte účet, použijte počítač pro přístup k webové stránce služby a vytvořte účet. Po vytvoření účtu se přihlaste a před použitím vlastnosti Brother Web Connect použijte účet jednou pomocí počítače. V opačném případě zařízení nemusí být schopno přístupu ke službě pomocí funkce Brother Web Connect.

Pokud již máte účet, není třeba vytvářet další účet.

Pokračujte dalším postupem, *Jak požádat o př[ístup k funkci Brother Web Connect](#page-9-3)* >> strana 7.

#### **POZNÁMKA**

Nemusíte vytvářet účet, pokud budete používat službu jako host. Jako host lze použít pouze některé služby. Pokud služba, kterou chcete použít, nemá tuto volbu, budete muset vytvořit účet.

#### <span id="page-9-3"></span><span id="page-9-1"></span>**Jak požádat o přístup k funkci Brother Web Connect <sup>1</sup>**

Aby bylo možné používat funkci Brother Web Connect pro přístup k on-line službám, musíte nejprve požádat o přístup k funkci Brother Web Connect pomocí počítače, ve kterém je nainstalován program Brother MFL-Pro Suite:

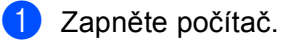

Přejděte na webovou stránku aplikace Brother Web Connect.

■ Windows $^\circledR$ 

Pokud jste již nainstalovali program MFL-Pro Suite, vyberte (**Start**) > **Všechny programy** > **Brother** > **MFC-XXXX** (kde XXXX je název vašeho modelu) > **Brother Web Connect**.

Spustí se webový prohlížeč a otevře stránku aplikace.

#### **POZNÁMKA**

Stránku aplikace můžete otevřít také přímo zadáním ["http://bwc.brother.com"](http://bwc.brother.com) do panelu adres prohlížeče.

■ Macintosh

Pokud jste již nainstalovali program MFL-Pro Suite, poklepejte na **Macintosh HD** (Spouštěcí disk) > **Applications** (Aplikace) > **Brother** > **Utilities** (Utility) > **Brother Web Connect**.

Spustí se webový prohlížeč a otevře stránku aplikace.

#### **POZNÁMKA**

Stránku aplikace můžete otevřít přímo také následujícími způsoby:

- Z přiloženého instalačního disku CD-ROM
	- **1** Vložte přiložený instalační disk CD-ROM do jednotky CD-ROM. Poklepejte na ikonu **Brother Support**.
	- **2** Klepněte na ikonu **Brother Web Connect**.
- Z webového prohlížeče

Zadejte "<http://bwc.brother.com>" do panelu adres webového prohlížeče.

3) Vyberte požadovanou službu.

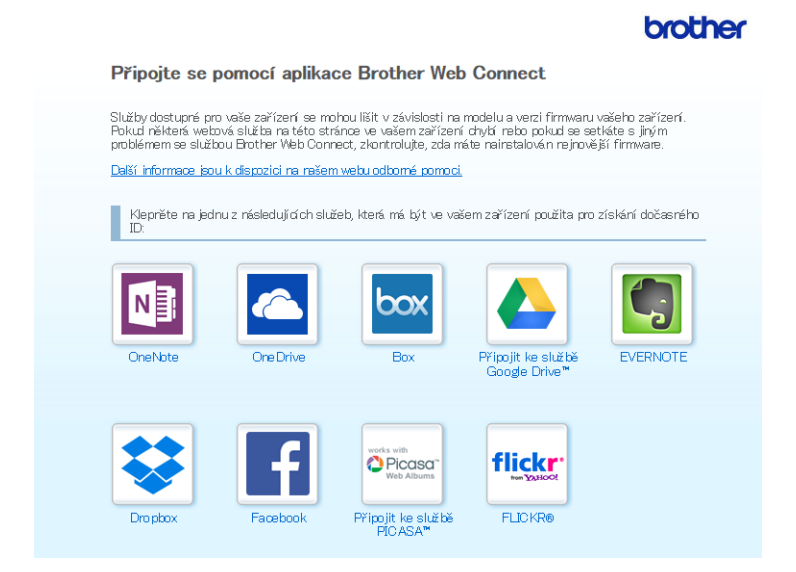

4 Postupujte podle pokynů na obrazovce a požádejte o přístup.

Po dokončení se zobrazí vaše dočasné ID. Toto dočasné ID je vyžadováno při registraci účtů na přístroji, takže si ID poznamenejte. Dočasné ID je platné po dobu 24 hodin.

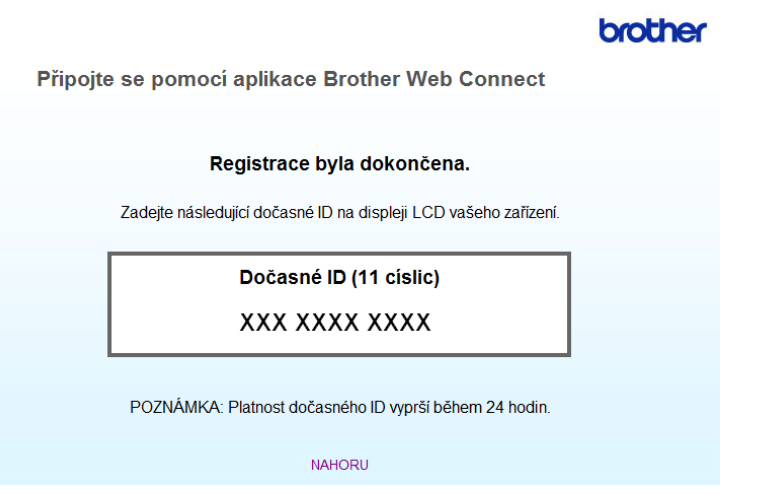

**6** Zavřete webový prohlížeč.

Pokračujte dalším postupem, [Jak registrovat a odstra](#page-12-1)ňovat účty v přístroji ▶▶ strana 10.

#### <span id="page-12-1"></span><span id="page-12-0"></span>**Jak registrovat a odstraňovat účty v přístroji <sup>1</sup>**

Zadejte informace o účtu a nakonfigurujte přístroj tak, aby měl přístup ke službě:

#### **Registrace účtu <sup>1</sup>**

- **1** Před registrací účtu zkontrolujte, zda je na ovládacím panelu přístroje nastaven správný čas a datum. Pokyny pro nastavení správného času a data  $\rightarrow \bullet$  Stručný návod k obsluze dodaný s přístrojem.
- **2** Přejeďte prstem vlevo nebo vpravo nebo stisknutím  $\triangleleft$  nebo  $\triangleright$  zobrazte obrazovku  $\vee$ ice.
- **3** Stiskněte Web.

Na dotykovém displeji se zobrazí informace týkající se připojení k Internetu. Přečtěte si tyto informace a stiskněte OK.

 $\overline{a}$  Budete dotázáni, zda chcete tyto informace v budoucnu znovu zobrazit. Stiskněte Ano nebo Ne.

#### **POZNÁMKA**

V případě zveřejnění nových funkcí atd. se zobrazí nejaktuálnější informace. Přečtěte si tyto informace a stiskněte OK.

- 5 Vyberte požadovanou službu.
- $\delta$  Pokud se zobrazí informace o funkci Brother Web Connect, stiskněte OK.
- Stiskněte Registrovat/odstranit ucet.
- 8 Stiskněte Registrovat ucet.
- **[9]** Zobrazí se zpráva s výzvou k zadání dočasného ID, které jste obdrželi, když jste požádali o přístup k funkci Brother Web Connect. Stiskněte OK.
- <span id="page-12-2"></span>**10** Zadeite dočasné ID. Stiskněte OK

#### **POZNÁMKA**

Na dotykovém displeji se zobrazí chybové hlášení, pokud se informace, které jste zadali, neshodují s dočasným ID, které jste obdrželi, když jste požádali o přístup, nebo když platnost dočasného ID vypršela. Zadejte dočasné ID správně nebo požádejte o přístup znovu, čímž získáte nové dočasné ID (viz *[Jak](#page-9-3)  požádat o př[ístup k funkci Brother Web Connect](#page-9-3)* >> strana 7).

**(1)** Zobrazí se zpráva s výzvou k zadání takového názvu účtu, který chcete, aby se zobrazoval na dotykovém displeji.

Stiskněte OK.

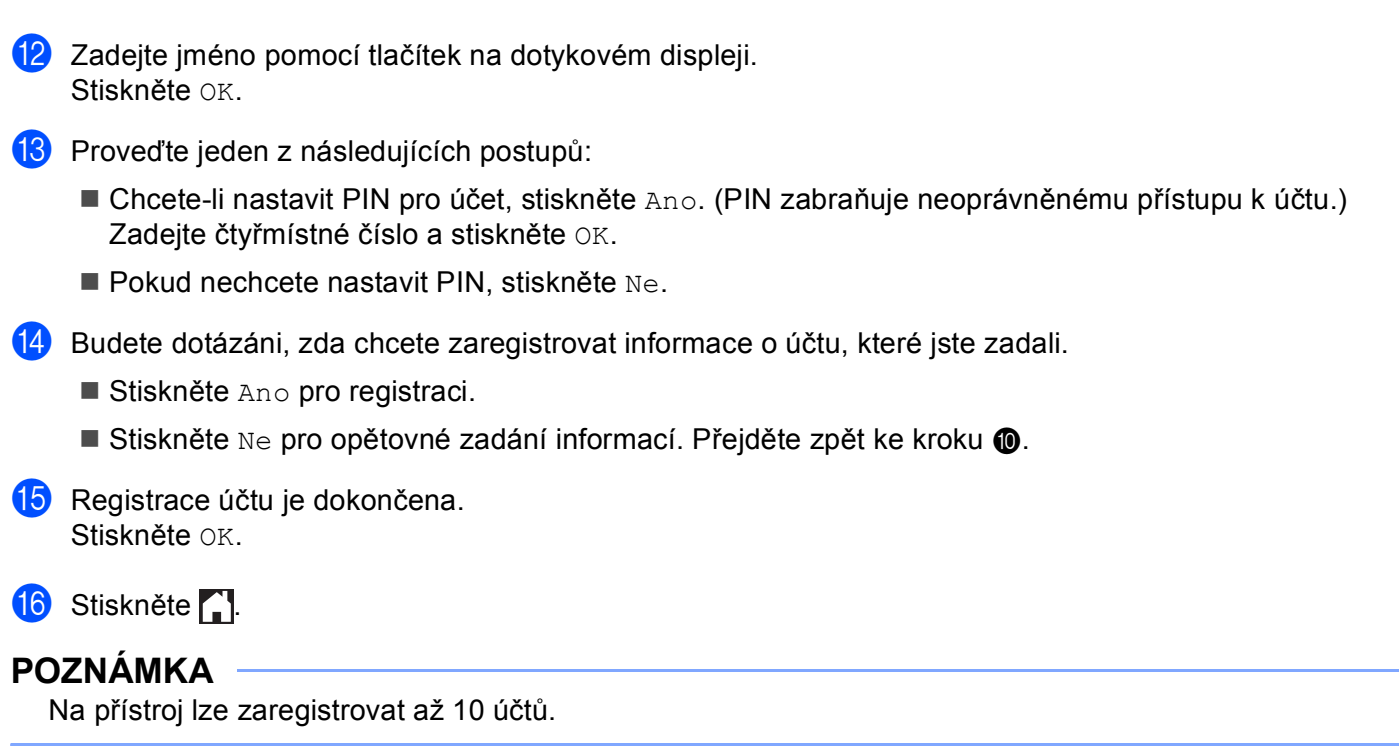

```
Úvod
```
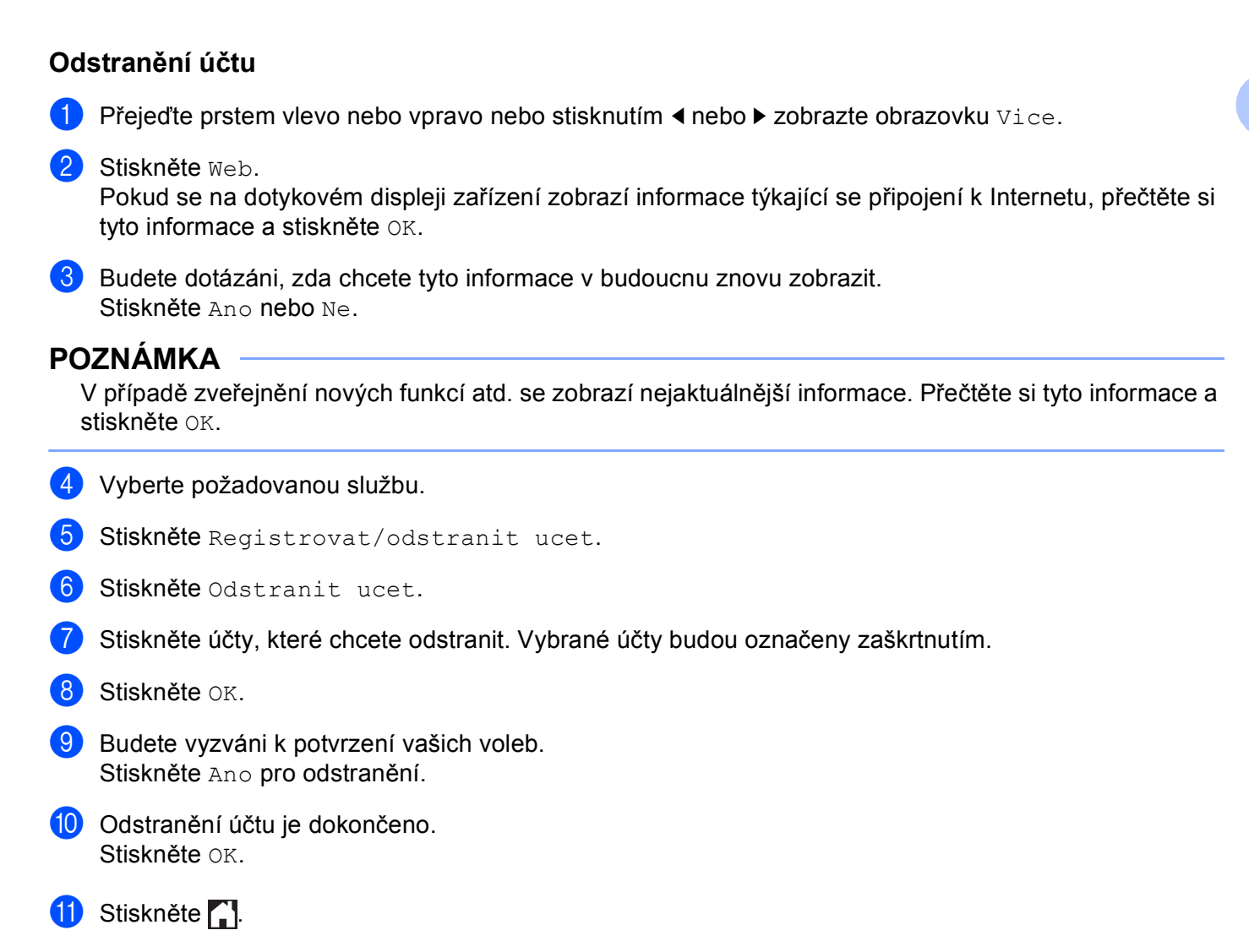

**2**

# <span id="page-15-0"></span>**Stahování <sup>2</sup>**

### <span id="page-15-1"></span>**Stahování a tisk obrázků <sup>2</sup>**

Obrázky, které byly uloženy ve službě, lze stáhnout přímo do přístroje a vytisknout. Obrázky, které ostatní uživatelé uložili pro sdílení, lze také stáhnout, pokud máte oprávnění pro prohlížení těchto snímků.

Některé služby umožňují uživatelům hostům prohlížení obrázků, které jsou veřejné. Při přístupu jako uživatel host si můžete prohlédnout obrázky, které majitel sdílí jako veřejné (tj. nejsou tam žádná omezení prohlížení).

Informace o službách a podporovaných funkcích viz *[Dostupné služby](#page-3-2)* ▶▶ strana 1.

#### **POZNÁMKA**

(Pro Hong Kong, Taiwan a Koreu)

Funkce Brother Web Connect podporuje pouze názvy souborů napsané anglicky. Soubory pojmenované v místním jazyce se nestáhnou.

**Přejeďte prstem vlevo nebo vpravo nebo stisknutím**  $\triangleleft$  **nebo**  $\triangleright$  **zobrazte obrazovku**  $\forall$ **ice.** 

#### 2 Stiskněte Web.

Pokud se na dotykovém displeji zařízení zobrazí informace týkající se připojení k Internetu, přečtěte si tyto informace a stiskněte OK.

**63** Budete dotázáni, zda chcete tyto informace v budoucnu znovu zobrazit. Stiskněte Ano nebo Ne.

#### **POZNÁMKA**

V případě zveřejnění nových funkcí atd. se zobrazí nejaktuálnější informace. Přečtěte si tyto informace a stiskněte OK.

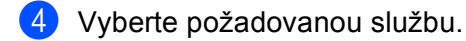

**b** Proveďte jeden z následujících postupů:

- Chcete-li se přihlásit ke službě prostřednictvím vašeho účtu, přejeďte prstem nahoru nebo dolů nebo stisknutím ▲ nebo ▼ zobrazte jméno vašeho účtu a stiskněte jej. Přejděte ke kroku ●.
- Chcete-li přistupovat ke službě jako uživatel host, přejeďte prstem dolů nebo stisknutím ▼ zobrazte Pouzit sluzbu jako uzivatel-host a stiskněte jej. Když se zobrazí informace týkající se přístupu jako už[i](#page-16-0)vatel host, stiskněte OK. Přejděte ke kroku .
- <span id="page-15-2"></span>6 Pokud se zobrazí okno pro zadání PIN, zadejte čtyřmístný PIN a stiskněte OK.

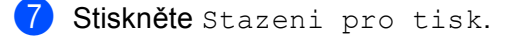

**8** Proveďte jeden z následujících postupů:

(Pro služby Picasa Web Albums™, Flickr® a Facebook)

- **Chcete-li stáhnout své vlastní obrázky ze služby, stiskněte** Vase album. Pře[j](#page-16-1)děte ke kroku  $\circled{n}$ .
- Chcete-li ze služby stáhnout obrázky jiných uživatelů, stiskněte Album jineho uzivatele. Přejděte ke kroku **@**.

(Pro služby Google Drive™, Dropbox, Evernote®, OneDrive a Box)

**Pře[j](#page-16-1)děte ke kroku**  $\circled{n}$ **.** 

#### **POZNÁMKA**

Aby bylo možné stáhnout obrázky jiných uživatelů, musíte mít přístupová oprávnění k prohlížení příslušných alb nebo obrázků.

<span id="page-16-0"></span>**9** Pomocí tlačítek na dotykovém displeji zadejte název účtu uživatele, jehož obrázky chcete stáhnout. Stiskněte OK.

#### **POZNÁMKA**

V závislosti na službě bude pravděpodobně nutné vybrat jméno účtu ze zobrazeného seznamu ostatních uživatelů.

<span id="page-16-1"></span> $\bigcirc$  Přejeďte prstem nahoru nebo dolů nebo stisknutím  $\blacktriangle$  nebo  $\blacktriangledown$  zobrazte požadované album  $^1$  $^1$  a stiskněte jej.

Některé služby nevyžadují, aby se obrázky ukládaly do alb. V případě obrázků, které nejsou uložené v albech, vyberte Zobrazit nesetridene Soubory pro výběr obrázků. Obrázky ostatních uživatelů nelze stáhnout, pokud nejsou uloženy v albu.

- <span id="page-16-2"></span><sup>1</sup> Album je sbírka obrázků. Nicméně skutečné označení se může lišit od používané služby. Při používání služby Evernote®, musíte vybrat notebook a potom vyberte poznámku.
- **k Stiskněte náhled požadovaného obrázku.** Potvrďte obrázek na dotykovém displeji a stiskněte OK. Opakujte tento krok, dokud nevyberte všechny fotografie, které chcete vytisknout (můžete vybrat až 10 obrázků).
- 12 Po výběru všech požadovaných obrázků stiskněte OK.
- **13** Zobrazí se okno nastavení tisku. Proveďte jeden z následujících postupů:
	- Chcete-li změ[nit nastavení tisku](#page-17-1), viz *Jak měnit nastavení tisku* > > strana 15. Po změně nastavení tisku přejděte ke kroku  $\bullet$ .
	- Pokud nechcete měnit nastavení tisku, stiskněte OK.
- <span id="page-16-3"></span> $\overline{14}$  Spusťte tisk stisknutím tlačítka OK. Přístroj spustí stahování a tisk obrázku(ů).
- 15 Stiskněte .

#### <span id="page-17-1"></span><span id="page-17-0"></span>**Jak měnit nastavení tisku <sup>2</sup>**

Poté, co jste vybrali snímky, které chcete vytisknout, se zobrazí okno nastavení tisku:

#### **Kvalita tisku <sup>2</sup>**

- **b** Stiskněte Kvalita tisku.
- <sup>2</sup> Stiskněte Normalni.
- Pokud nechcete měnit žádná jiná nastavení, stiskněte OK.

#### **Velikost papíru <sup>2</sup>**

- **a Stiskněte** Velikost papiru.
- <sup>2</sup> Vyberte A4, Letter, Legal nebo Folio.
- $\boxed{3}$  Pokud nechcete měnit žádná jiná nastavení, stiskněte OK.

#### **Typ papíru <sup>2</sup>**

- Stiskněte Typ papiru.
- 2) Vyberte Tenky, Standard. papir nebo Recyklovany papir.
- $\bullet$  Pokud nechcete měnit žádná jiná nastavení, stiskněte OK.

#### **Barva výstupu <sup>2</sup>**

- Stiskněte Vystupni barva.
- 2 Vyberte Auto, C/B nebo Barva.
- **3** Pokud nechcete měnit žádná jiná nastavení, stiskněte OK.

#### **2-stranná <sup>2</sup>**

- <sup>1</sup> Stiskněte 2stranne.
- 2 Vyberte Vypnuto, Na sirku nebo Na vysku.
- $\overline{3}$  Pokud nechcete měnit žádná jiná nastavení, stiskněte OK.

# <span id="page-18-0"></span>**Ukládání <sup>3</sup>**

### <span id="page-18-1"></span>**Skenování a ukládání dokumentů <sup>3</sup>**

Naskenované fotografie a obrázky lze ukládat přímo do služby bez použití počítače.

Podrobnosti o službách a podporovaných funkcích viz *[Dostupné služby](#page-3-2)* >> strana 1.

#### **POZNÁMKA** Jste-li uživatel s omezenými právy pro Web Connect s vlastností Secure Function Lock, nemůžete odesílat naskenovaná data. Další podrobnosti o funkci Secure Function Lock: >> Podrobná příručka uživatele a Příručka síťových aplikací.

**a** Vložte dokument.

**3**

- **D** Přejeďte prstem vlevo nebo vpravo nebo stisknutím < nebo  $\blacktriangleright$  zobrazte obrazovku  $\forall$ ice.
- **3** Stiskněte Web.

Pokud se na dotykovém displeji zařízení zobrazí informace týkající se připojení k Internetu, přečtěte si tyto informace a stiskněte OK.

4) Budete dotázáni, zda chcete tyto informace v budoucnu znovu zobrazit. Stiskněte Ano nebo Ne.

#### **POZNÁMKA**

V případě zveřejnění nových funkcí atd. se zobrazí nejaktuálnější informace. Přečtěte si tyto informace a stiskněte OK.

- 6 Vyberte požadovanou službu.
- 6) Přejeďte prstem nahoru nebo dolů nebo stisknutím ▲ nebo ▼ zobrazte název vašeho účtu a stiskněte jej.
- Pokud se zobrazí okno pro zadání PIN, zadejte čtyřmístný PIN a stiskněte  $\circ$ K.
- $\langle 8 \rangle$  Pokud se zobrazí okno, které vás vyzve k výběru ukládání nebo stahování, stiskněte Nacteni ze skeneru.
- <sup>9</sup> Pokud se zobrazí okno, které vás vyzve k zadání formátu souboru obrázku, který chcete uložit, vyberte požadovaný formát souboru.

#### **POZNÁMKA**

Při skenování a ukládání souborů JPEG není k dispozici černobílé skenování a každá stránka je uložena jako samostatný soubor.

#### Ukládání

- 10 Zobrazí se okno nastavení skenování. Proveďte jeden z následujících postupů:
	- Chcete-li změnit nastavení skenování, viz *[Nastavení skenování](#page-20-1)* > > strana 18. Po změně nastavení s[k](#page-19-0)enování přejděte ke kroku  $\mathbf \oplus$ .
	- Pokud nechcete měnit žádná nastavení, stiskněte OK.
- <span id="page-19-0"></span>**k Stiskněte OK.**

Jestliže jste umístili dokument do automatického podavače dokumentů (ADF), přístroj naskenuje dokument a začne jej ukládat.

Pokud používáte sk[l](#page-19-1)o skeneru, přejděte ke kroku  $\bullet$ .

- <span id="page-19-1"></span>12 Jakmile se zobrazí Dalsi stranka?, proveďte jeden z následujících postupů:
	- Pokud nejsou k dispozici žádné další stránky pro skenování, stiskněte Ne.

Přístroj spustí ukládání obrázku.

- Chcete-li skenovat více stránek, stiskněte Ano a přejděte ke kroku  $\circledR$ .
- <span id="page-19-2"></span>**13** Umístěte další stránku na sklo skeneru. Stiskněte OK. Přístroj začne skenovat stránku. (Opakujte kroky @ a ® pro každou da[l](#page-19-1)ší stránku.)
- 14 Stiskněte ...

#### **POZNÁMKA**

- Uložené obrázky jsou uloženy v albu s názvem "**From BrotherDevice**".
- Informace týkající se omezení, jako je velikost nebo počet snímků, které lze uložit, naleznete na webových stránkách příslušných služeb.

#### <span id="page-20-1"></span><span id="page-20-0"></span>**Nastavení skenování <sup>3</sup>**

Okno nastavení skenování se zobrazí před skenováním dokumentů, které chcete uložit.

#### **Typ skenování <sup>3</sup>**

- **b** Stiskněte Typ skenovani.
- $\bullet$  Vyberte Barva, Seda nebo C/B.
- $\boxed{3}$  Pokud nechcete měnit žádná jiná nastavení, stiskněte OK.

#### **POZNÁMKA**

Při skenování a ukládání souborů JPEG není k dispozici černobílé skenování a každá stránka je uložena jako samostatný soubor.

#### **Rozlišení <sup>3</sup>**

- **1** Stiskněte Rozliseni.
- $\overline{2}$  Vyberte 100 dpi, 200 dpi, 300 dpi nebo 600 dpi.
- **6** Pokud nechcete měnit další nastavení, stiskněte OK.

#### **Velikost skla skeneru <sup>3</sup>**

- **1** Stiskněte Rozmer skla.
- 2 Vyberte A4 nebo Letter.
- **3** Pokud nechcete měnit žádná jiná nastavení, stiskněte OK.

#### **POZNÁMKA**

- Rozmer skla je k dispozici, když se používá sklo skeneru.
- V závislosti na zemi pravděpodobně nebude možné vybrat Letter.

#### **Velikost souboru <sup>3</sup>**

- **1** Stiskněte Vel. souboru.
- 2 Vyberte Mala, Stredni nebo Velka.
- **3** Pokud nechcete měnit další nastavení, stiskněte OK.

#### Ukládání

#### **2stranné skenování (pro model MFC-9340CDW) <sup>3</sup>**

- **Biskněte** 2stranne skenovani.
- 2 Vyberte Na sirku, Na vysku nebo Vypnuto.
- **6** Pokud nechcete měnit žádná jiná nastavení, stiskněte OK.

#### **POZNÁMKA**

2stranné skenování je k dispozici pouze při skenování z ADF. Výchozí nastavení 2-stranné skenování je "Vypnuto".

**4**

# <span id="page-22-0"></span>**Nastavení zástupců <sup>4</sup>**

### <span id="page-22-2"></span><span id="page-22-1"></span>**Přidávání zástupců Web Connect <sup>4</sup>**

Nastavení následujících služeb může být zahrnuto v zástupci Web Connect:

- Picasa Web Albums™
- Google Drive™
- $\blacksquare$  Flickr<sup>®</sup>
- Facebook
- Evernote®
- **Dropbox**
- OneDrive
- Box
- **a Pokud je zobrazena obrazovka** Domu nebo Vice, přejeďte prstem vlevo nebo vpravo nebo stisknutím < nebo ▶ zobrazte obrazovku Zástupce.
- **2** Stiskněte  $\pm$  na místě, na které jste nepřidali zástupce.
- Stiskněte Web.
- 4) Pokud se zobrazí informace týkající se připojení k Internetu, přečtěte si tyto informace a potvrďte stisknutím OK.
- **5** Přejeďte prstem vlevo nebo vpravo nebo stisknutím < nebo ▶ zobrazte dostupné služby a potom stiskněte požadovanou službu.
- 6 Stiskněte váš účet. Pokud účet vyžaduje PIN, zadejte PIN pro účet pomocí dotykového displeje. Stiskněte OK.
- **Vyberte funkci, kterou chcete použít.**

#### **POZNÁMKA**

- Funkce, které lze nastavit, se mohou lišit v závislosti na vybrané službě.
- **8** Přečtěte si a potvrďte zobrazený seznam funkcí, které jste vybrali, a potom stiskněte OK.
- **9** Stisknutím OK uložte zástupce.

#### **POZNÁMKA**

Název zástupce bude přiřazen automaticky. Chcete-li měnit názvy zástupců, viz *[Jak upravovat názvy](#page-23-4)  zástupců* **≻** [strana 21](#page-23-4).

#### <span id="page-23-0"></span>**Jak měnit zástupce <sup>4</sup>**

Zástupce Web Connect nelze měnit. Místo toho odstraňte zástupce (viz *Jak odstraň[ovat zástupce](#page-23-5)* >> [strana 21\)](#page-23-5) a vytvořte nového zástupce (viz Př[idávání zástupc](#page-22-2)ů Web Connect >> strana 20).

#### <span id="page-23-4"></span><span id="page-23-1"></span>**Jak upravovat názvy zástupců <sup>4</sup>**

**1** Stiskněte a podržte zástupce, dokud se nezobrazí dialogové okno:

#### **POZNÁMKA**

Můžete rovněž stisknout ||, potom Vsechna nastav a potom stiskněte Nastaveni zastupce.

- 2) Stiskněte Upravy nazvu zastupce.
- 8 Chcete-li upravit název, přidržením **od postraňte aktuální název a potom zadejte nový název pomocí** dotykového displeje. Stiskněte OK.

#### <span id="page-23-5"></span><span id="page-23-2"></span>**Jak odstraňovat zástupce <sup>4</sup>**

<span id="page-23-6"></span>**1** Stiskněte a podržte zástupce, dokud se nezobrazí dialogové okno:

#### **POZNÁMKA**

Můžete rovněž stisknout ||, potom Vsechna nastav a potom stiskněte Nastaveni zastupce.

**2** Stisknutím Vym[a](#page-23-6)z odstraňte zástupce, kterého jste vybrali v kroku  $\bullet$ . Stisknutím Ano potvrďte.

#### <span id="page-23-3"></span>**Jak vyvolat zástupce <sup>4</sup>**

Nastavení zástupce jsou zobrazena na obrazovce zástupce. Chcete-li vyvolat některého zástupce, stiskněte název zástupce.

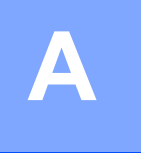

# <span id="page-24-0"></span>**Odstraňování problémů <sup>A</sup>**

## <span id="page-24-1"></span>**Chybové zprávy**

Stejně jako u jakéhokoli jiného složitého kancelářského produktu může docházet k chybám. Pokud dojde k chybě, přístroj zobrazí chybové hlášení. Nejběžnější chybové zprávy jsou uvedeny níže.

Většinu chyb můžete opravit sami. Pokud potřebujete další pomoc, centrum podpory Brother Solutions Center nabízí nejnovější často kladené dotazy a tipy pro odstraňování problémů.

Nahlédněte na webové stránky <http://solutions.brother.com/>.

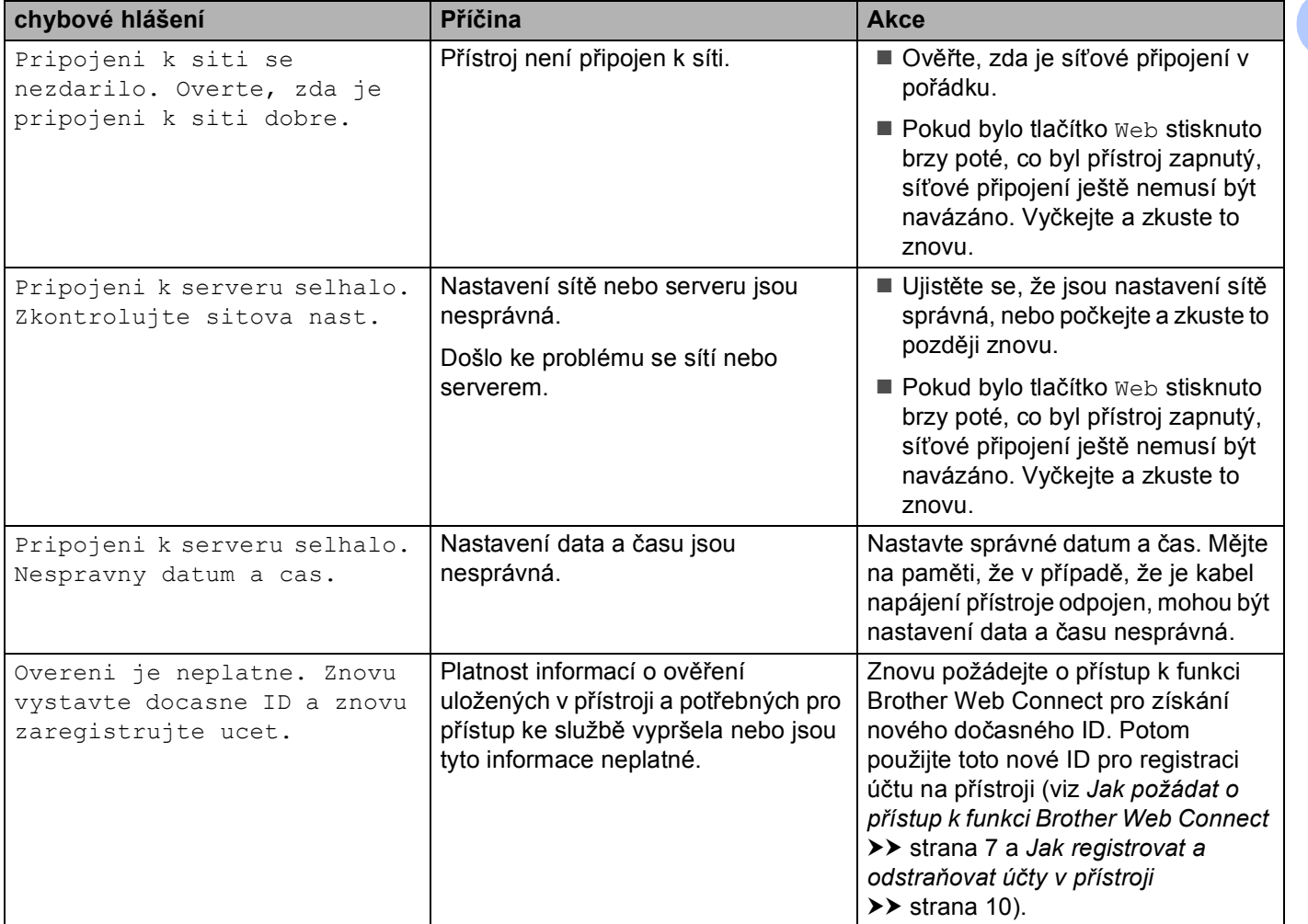

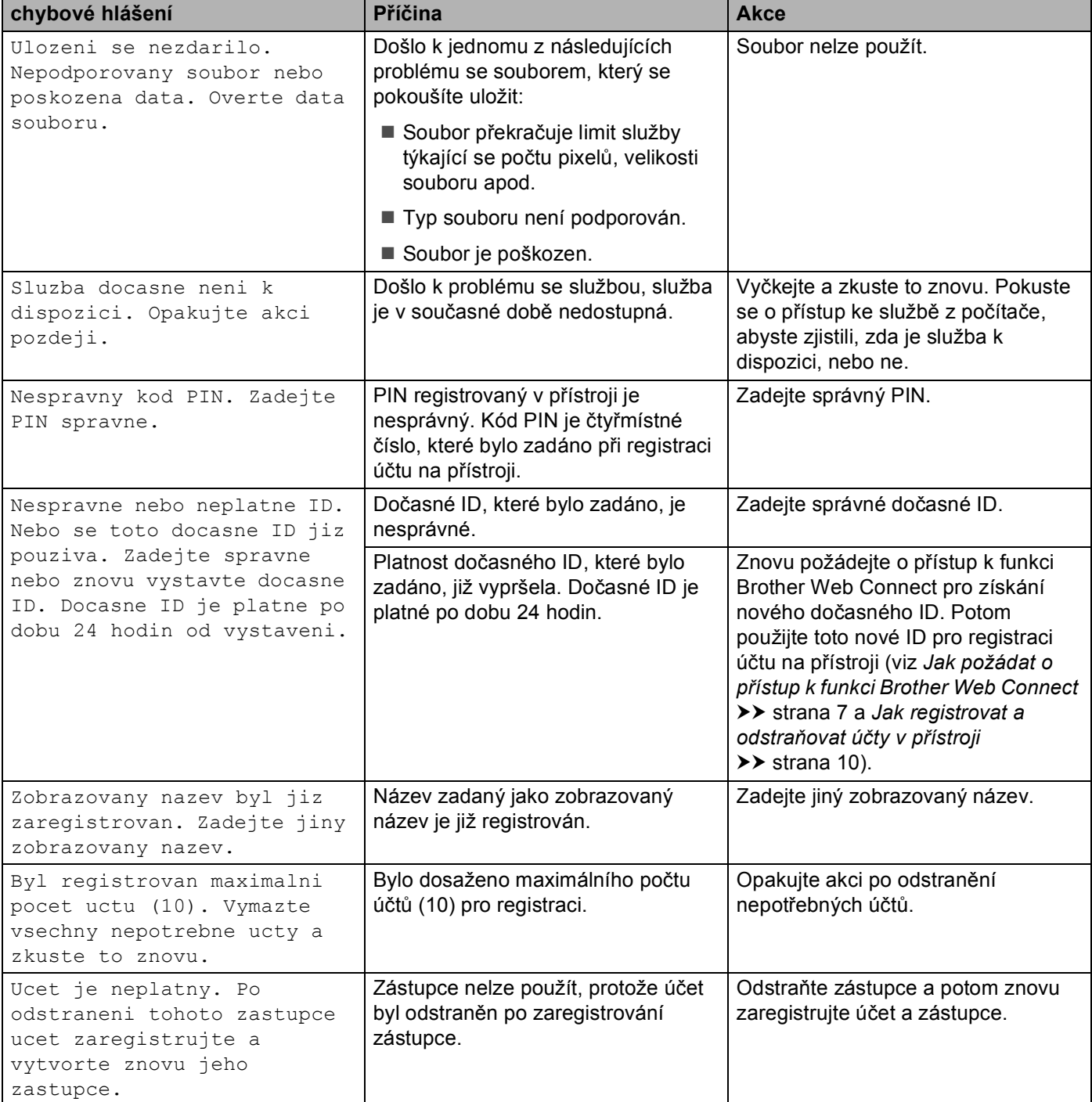